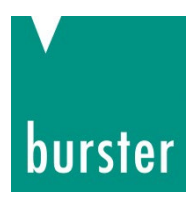

### **OPERATION MANUAL**

#### **9311 EtherCAT Integration into TwinCAT**

© 2024 burster praezisionsmesstechnik gmbh & co kg All rights reserved

Valid from: **01.03.2024** Tel.: +49-7224-645-0 DIGIFORCE® 9311-V0x01, V2x01

Manufacturer: burster präzisionsmesstechnik gmbh & co kg<br>Talstr. 1 - 5 P.O. Box 1432 76593 Gernsbach 76587 Gernsbach Germany Germany

Email: info@burster.com [www.burster.com](http://www.burster.com/)

4517-BAETHERCATEN-5799-031527

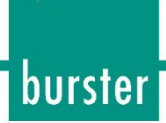

#### **Table of Contents**

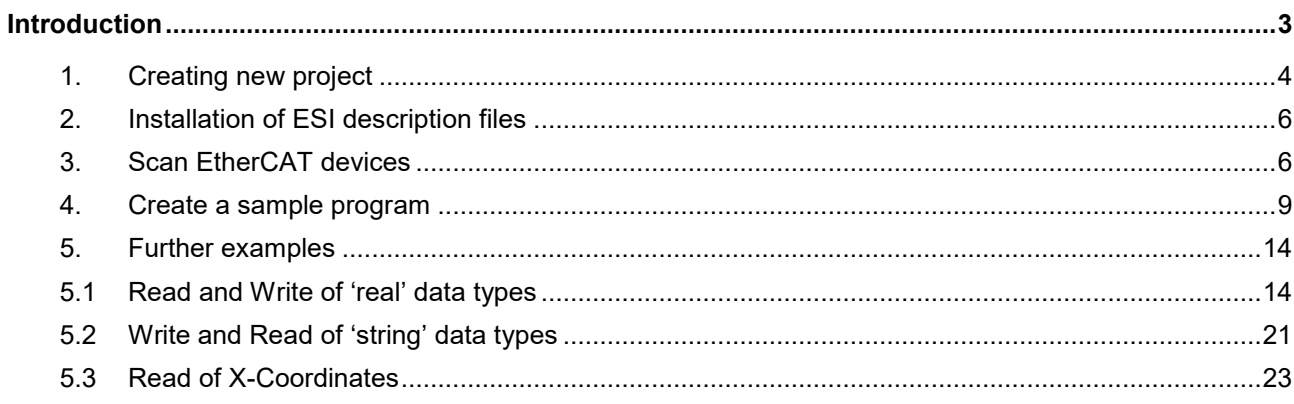

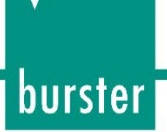

#### <span id="page-2-0"></span>**Introduction**

This quick start guide describes an approach how you can configure the 9311 via Beckhoff TwinCAT using a Beckhoff PCI-Ethernet Card. Please note that the samples here cannot be directly used in your production line because they have beed extremely simplified to reach a better understanding. Therefore, you may have to complete them by checking of status, error, length values etc.

*Please also note that you will have to use the OPERATION MANUAL DIGIFORCE® Model 9311 as well as 9311 EtherCAT Manual to get futher information about input and output parameters (PDO as well as SDO data transfer)* 

burster

#### **DIGIFORCE<sup>®</sup> 9311 EtherCAT**

#### <span id="page-3-0"></span>**1. Creating new project**

Start the **TwinCAT XAE Shell** and click on *New TwinCAT Project* (a) (or via *File → New Project*)

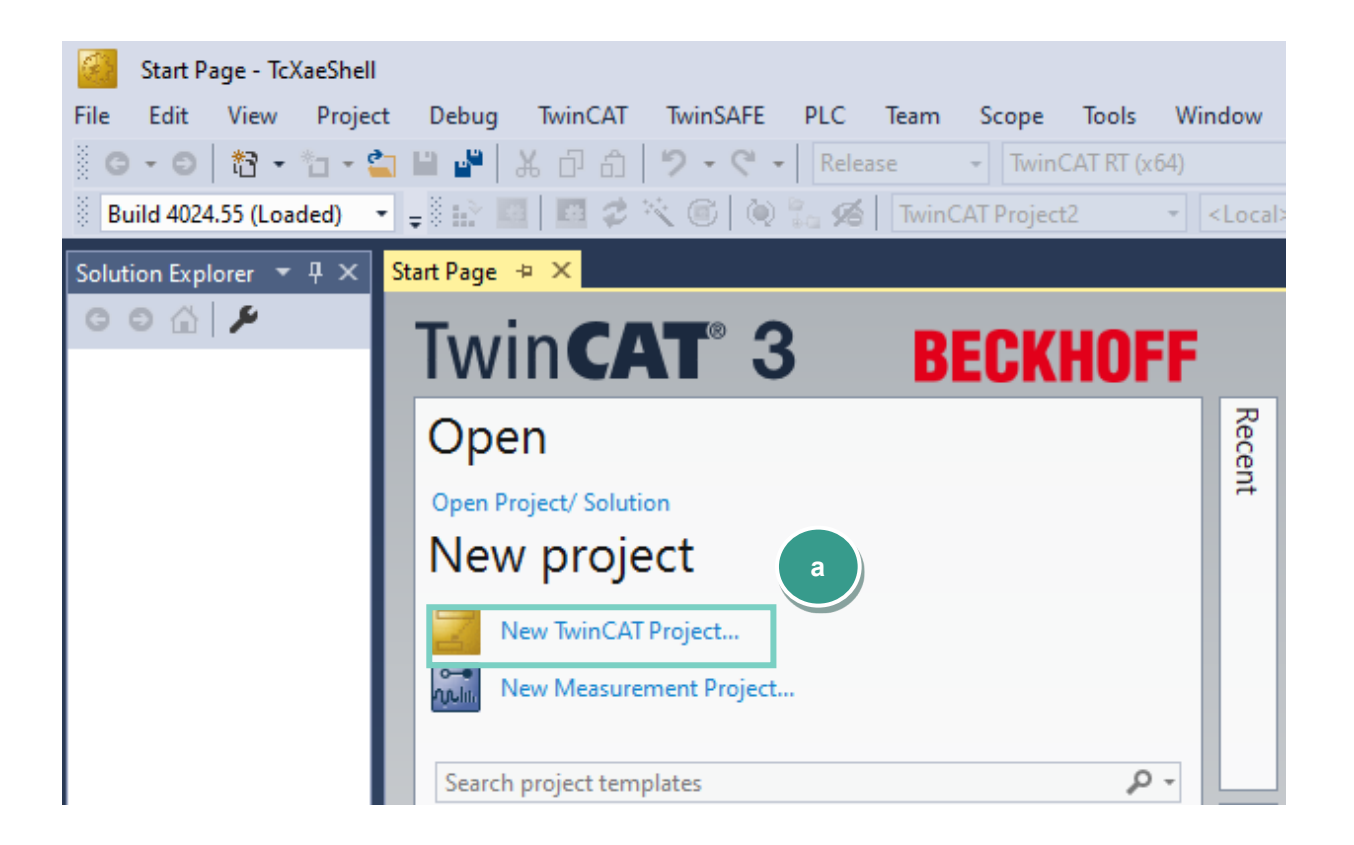

Select *TwinCAT XAE Project*, assign a project name (b) and click *OK*

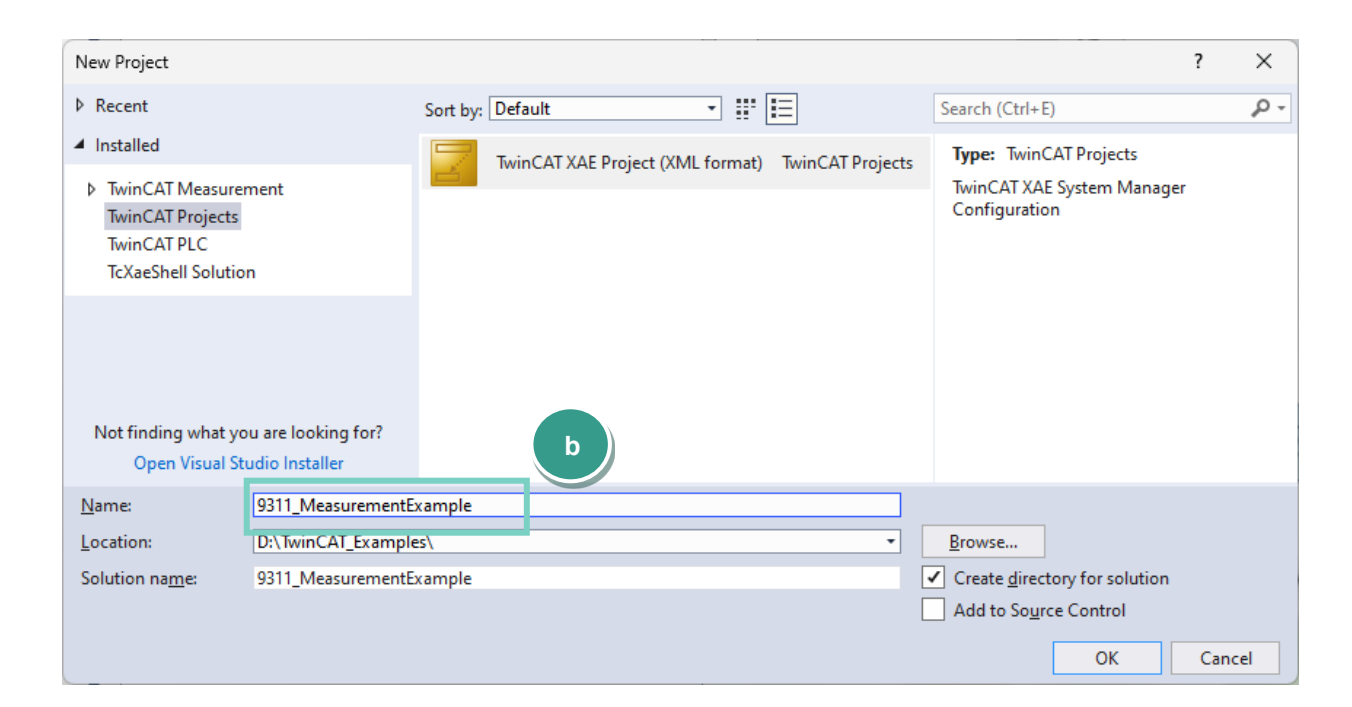

 Go to *TwinCAT* (a), select *Show Real Time Ethernet Compatible Devices… (b)* and look for your EtherCAT Master device under Compatible devices\* (c). Afterwards click the **Install** button (d).

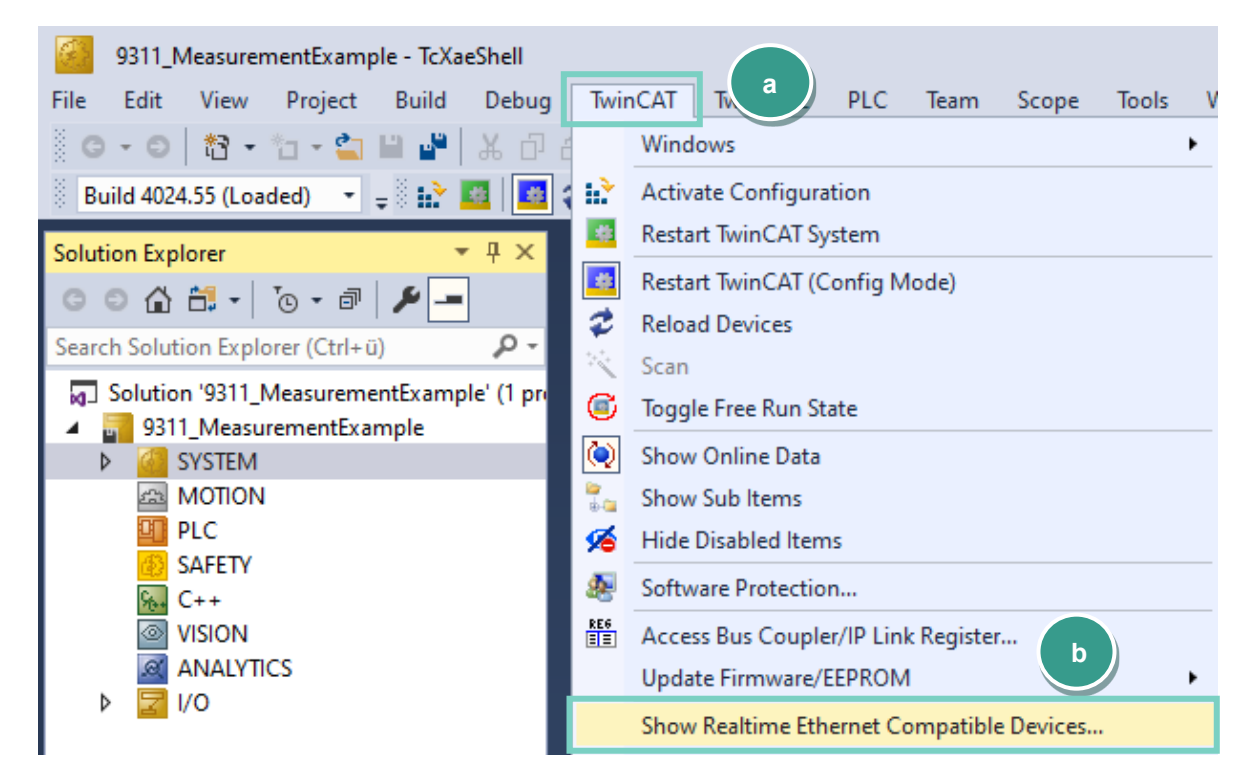

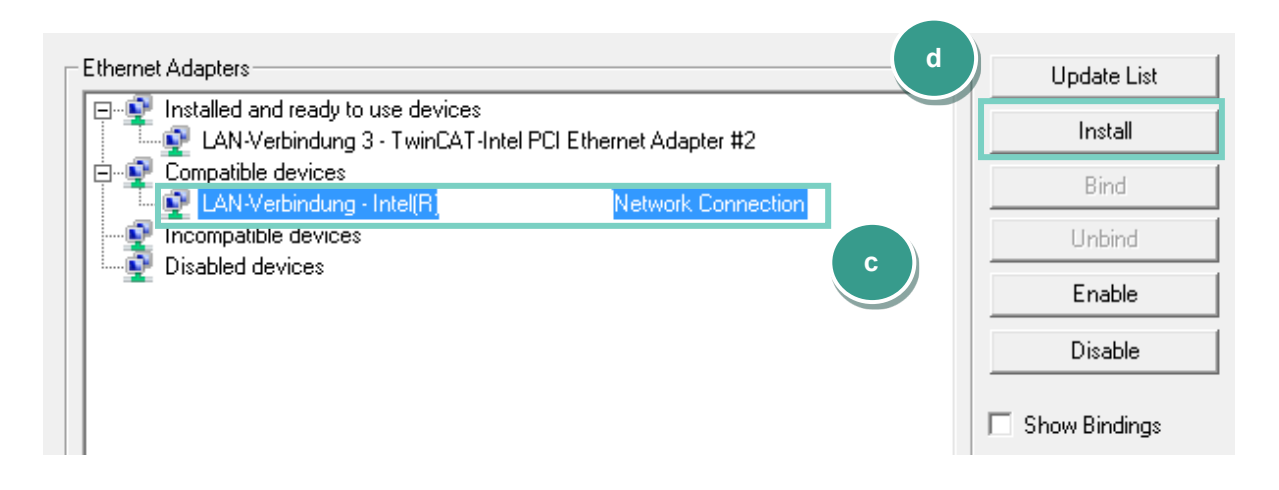

\*You can find information of supported nenwork controllers on:

*[https://infosys.beckhoff.com/english.php?content=../content/1033/tc3\\_overview/9309844363.html&id](https://infosys.beckhoff.com/english.php?content=../content/1033/tc3_overview/9309844363.html&id)*

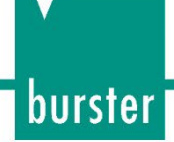

#### <span id="page-5-0"></span>**2. Installation of ESI description files**

**Note:** Please make sure that your ESI file is compatible to the field bus firmware in the 9311 when you download an ESI file from our homepage<https://www.burster.com/>

 Copy the ESI file *burster\_9311.xml* into directory *C:\TwinCAT\3.1\Config\Io\OnboardIo* and additionally into *C:\TwinCAT\3.1\Config\Io\EtherCAT*

 **Note**: If you use the TwinCAT 2 The ESI directory would be *C:\TwinCAT\Io\EtherCAT*

#### <span id="page-5-1"></span>**3. Scan EtherCAT devices**

 Connect the 9311 to your EtherCAT master, right click *I/O → Devices* (a) in the project tree und select *Scan* (b):

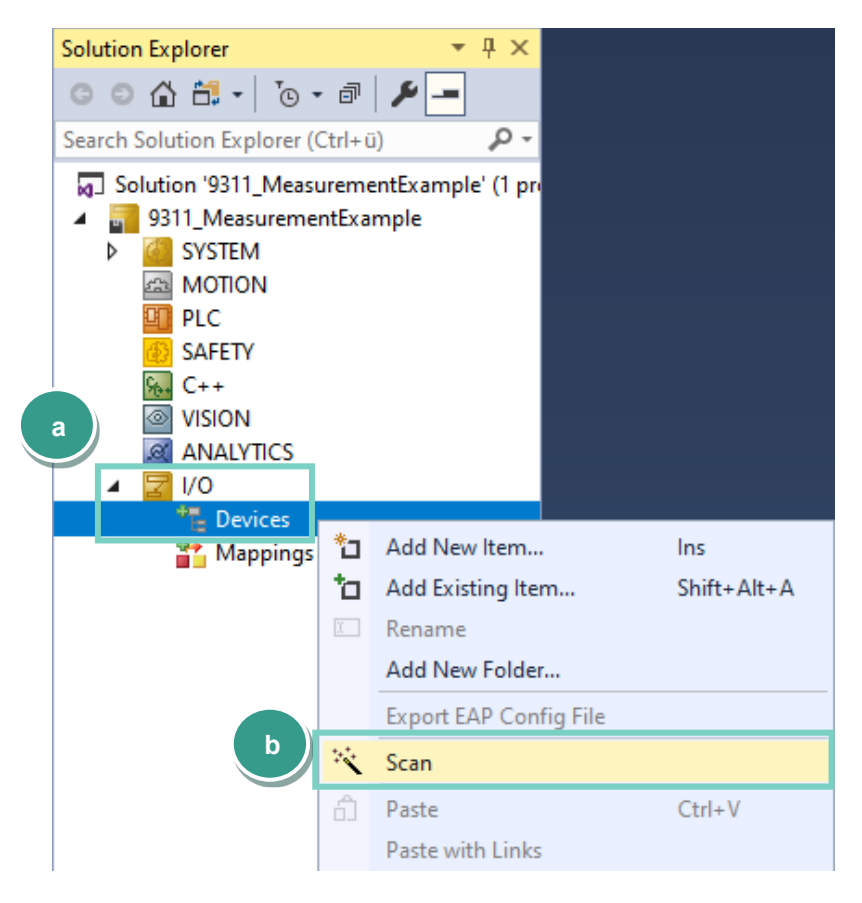

 $\triangleright$  Now, you can select an EtherCAT compatible device in the new window and click OK:

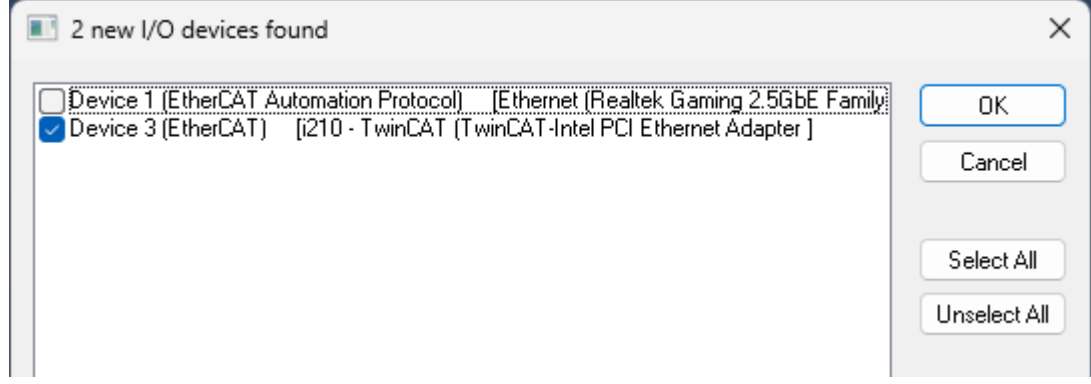

 At this point you have to perform a device search by confirming the *Scan for boxes* request or later by right-clicking on the found EtherCAT device and selecting *Scan* in the context menu as shown below:

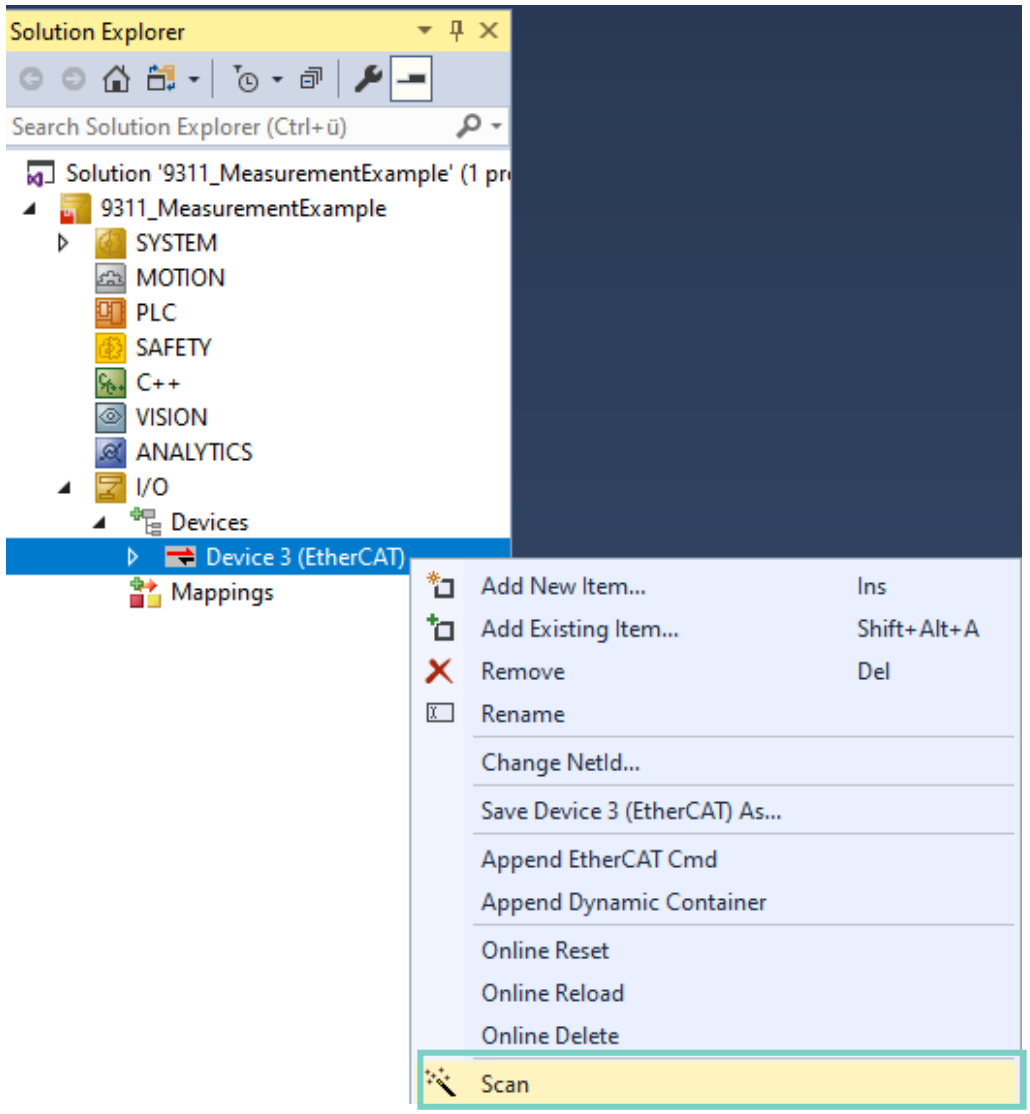

 If the TwinCAT was not able to find the ESI file, confirm the question to use online description and after a while you should be able to see the 9311 device in the project tree:

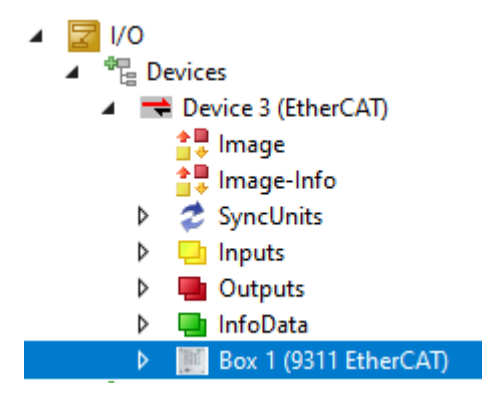

Confirm the request to activate **Free Run**

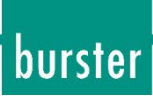

 To see the process data, please click on the 9311 in the project tree (a) and select the **Process Data** tab (b):

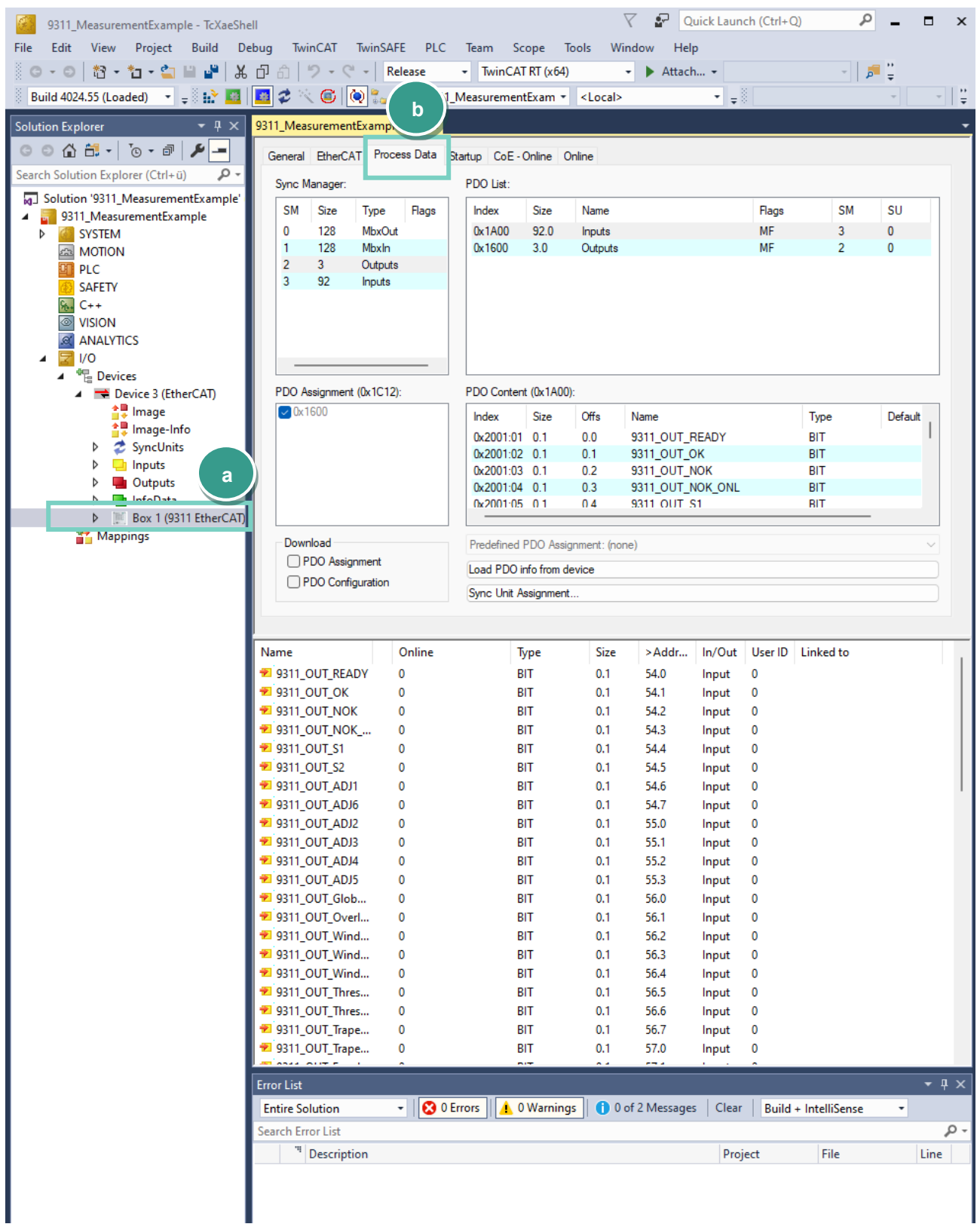

#### <span id="page-8-0"></span>**4. Create a sample program**

In this section, you will learn how to create a simple PLC program to perform periodical measurements via PDO (Process Data Object). You will need to refer to section *EtherCAT data protocol* in 9311 EtherCAT operation manual to understand the meaning of input bytes.

Right-click *PLC* in the project tree and select *Add New Item*...

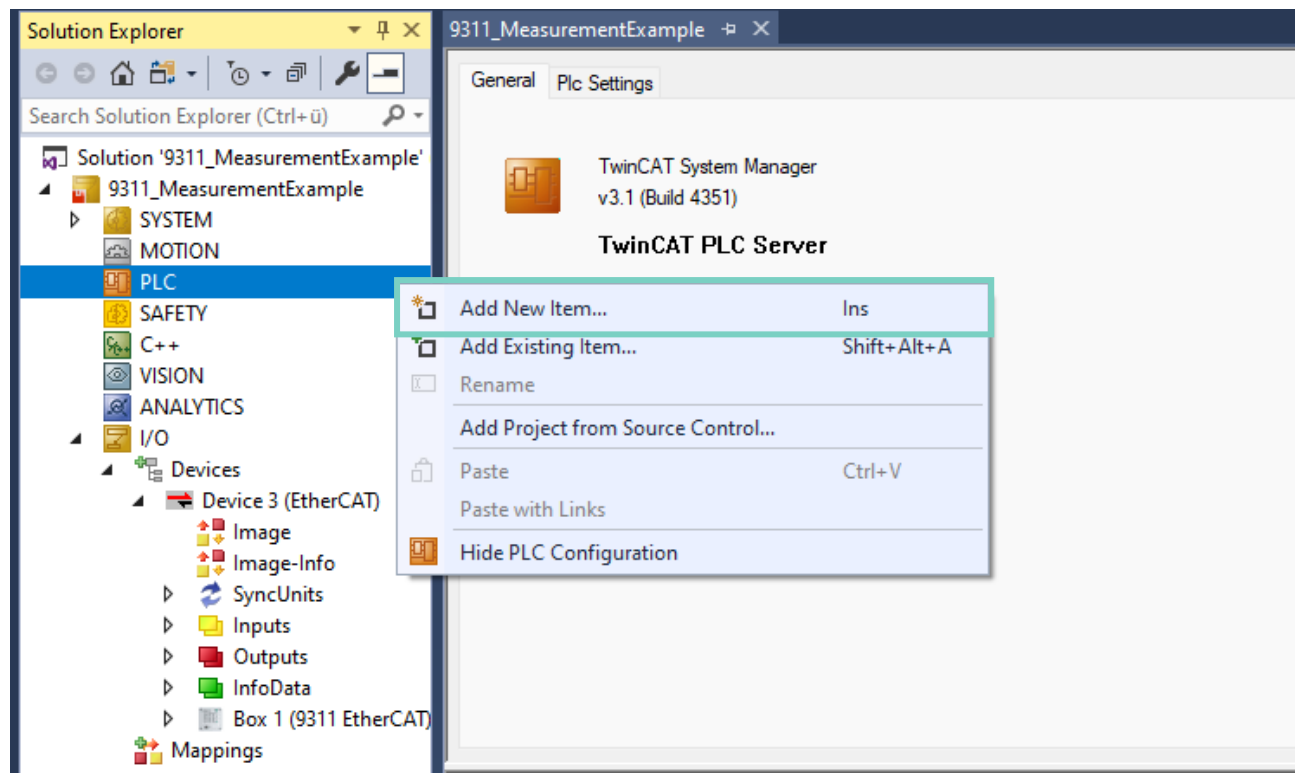

 Select *Standard PLC Project* (a) in the **Add New Item** dialog, enter *RunMeasurement* as project name (b) and click *Add*

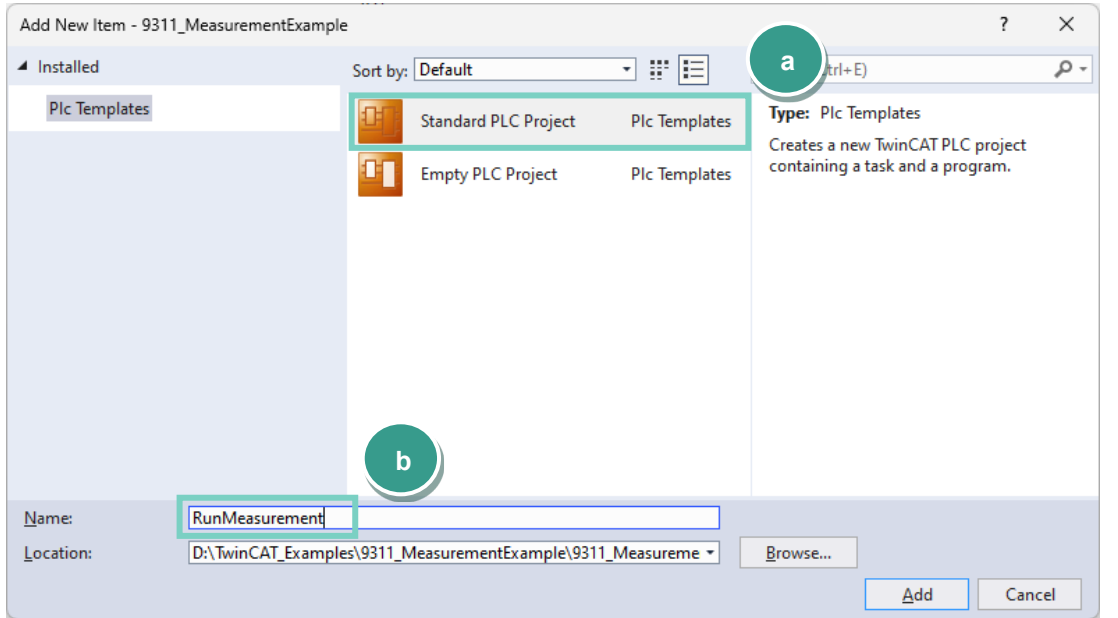

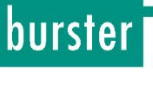

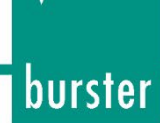

Next, open the **MAIN (PRG)** file from *PLC → RunMeasurement → POUs* with double click on it:

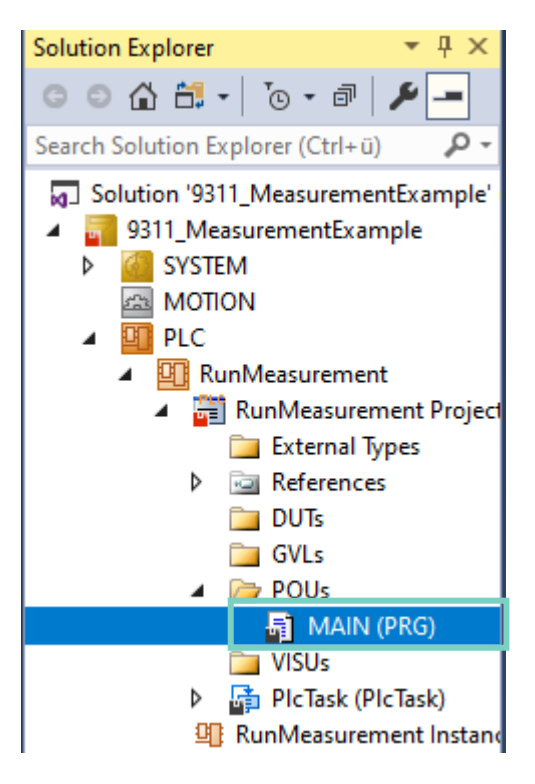

**Example 1:** Reading and Writing of PDOs

Type in the following text in the *MAIN* block

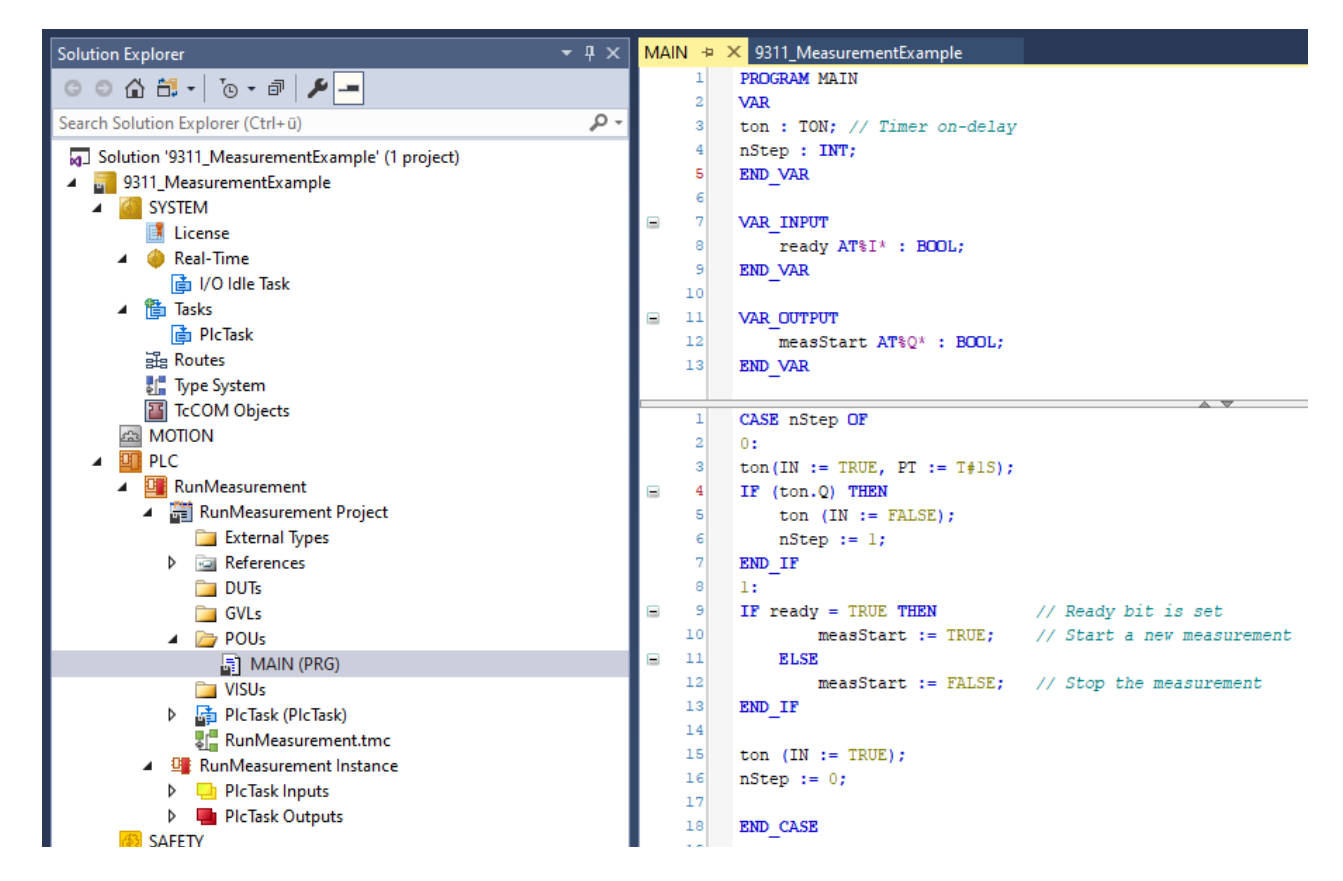

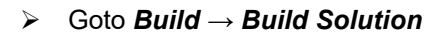

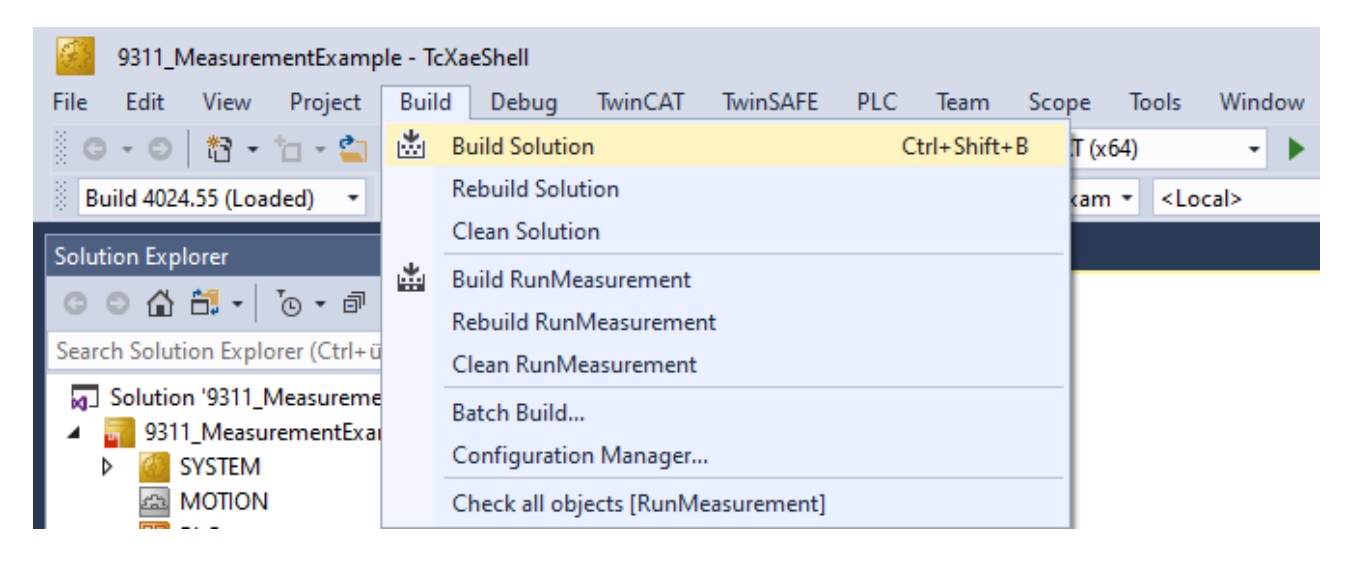

 Assign the **input** and **output** variables to the corresponded PDOs with the right-click on a variable and select *Change Link*…(a) from the context menu, select a corresponded PDO (b)

#### **Assignment:**

*MAIN.ready → 9311\_OUT\_READY MAIN.measStart → 9311\_IN \_START*

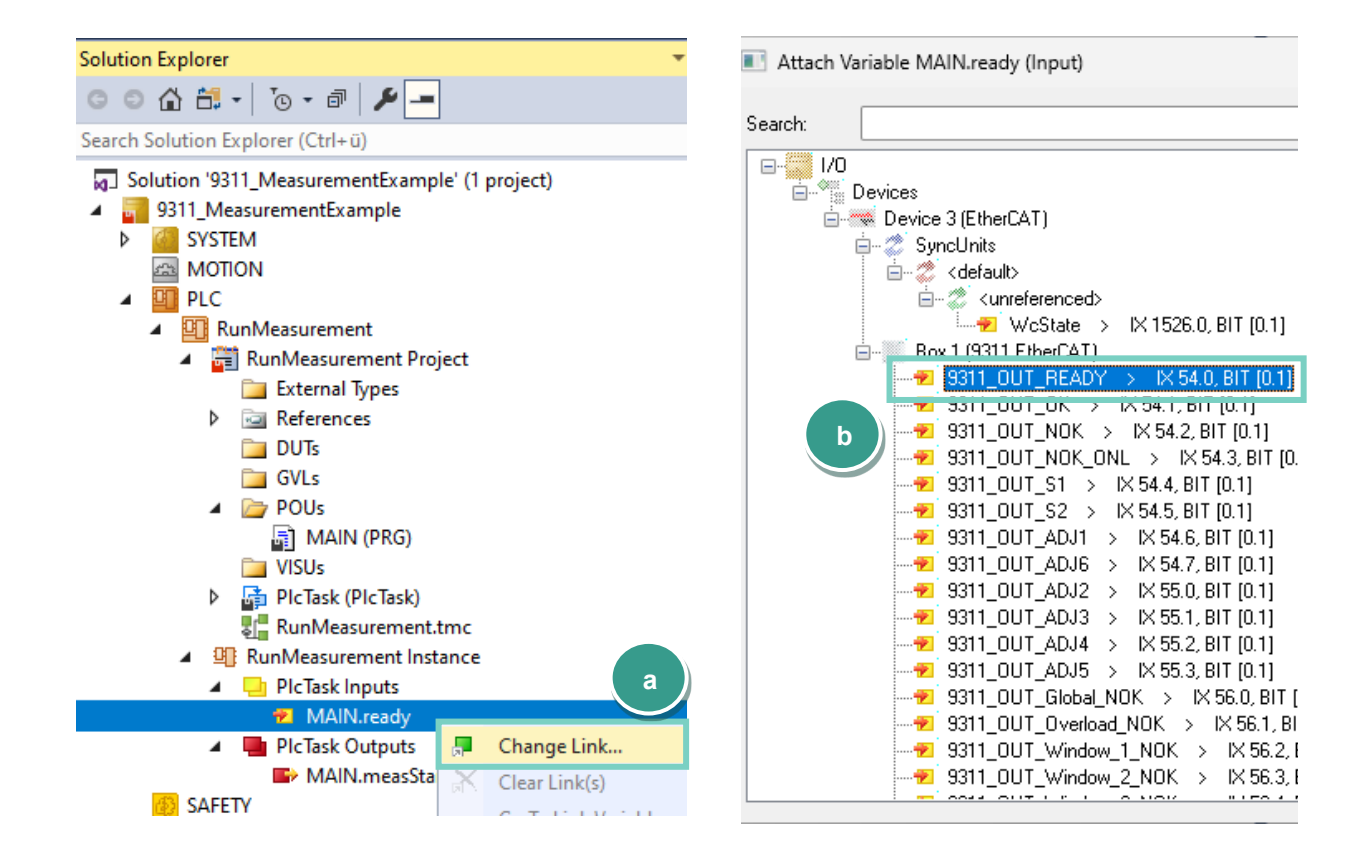

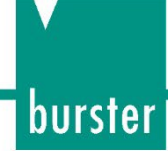

Right-click *Mappings → Generate Mapping*:

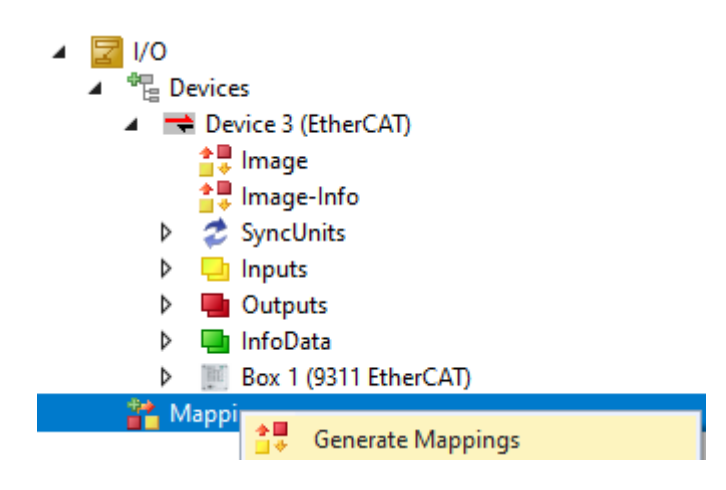

Goto *Build → Build Soution* to build the project:

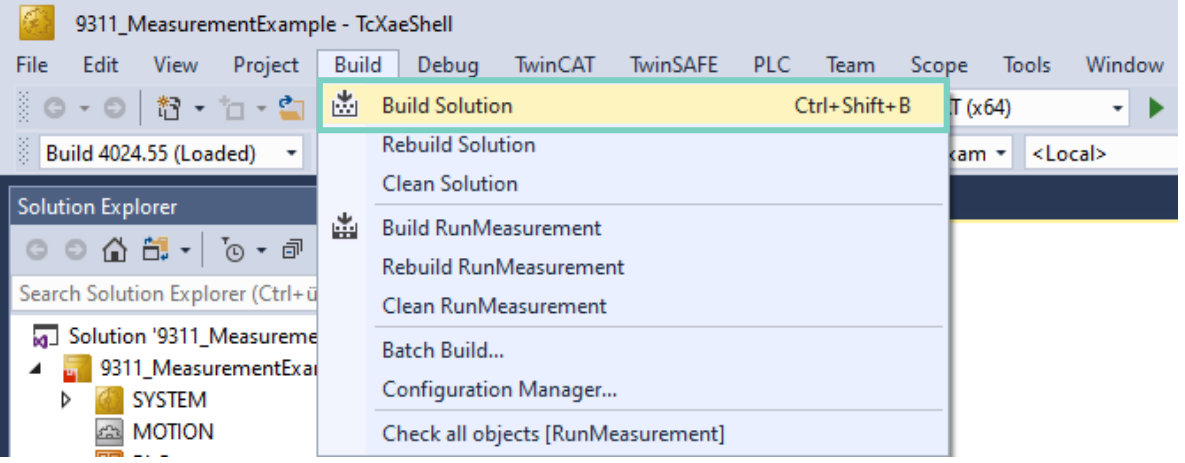

Activate configuration via *TwinCAT → Activate Configuration*

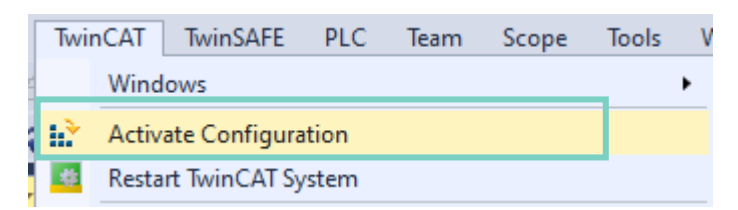

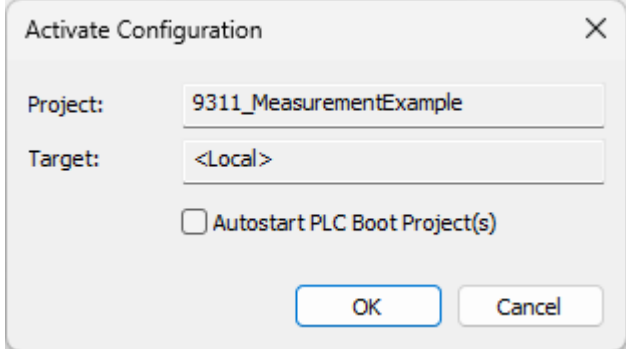

Confirm starting in **Run Mode**:

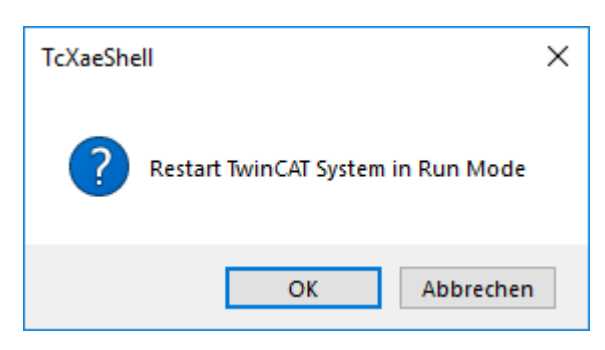

Goto *PLC → Login* and if asked, confirm that program should be downloaded into the controller

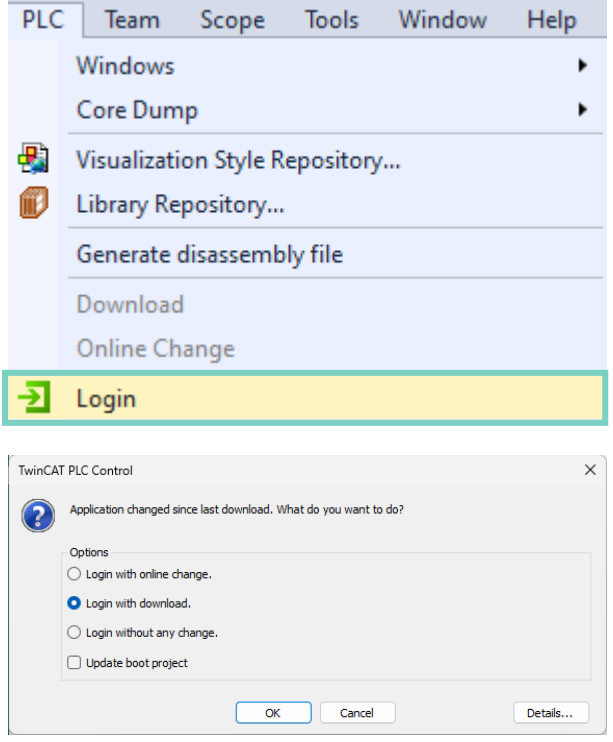

Press the **F5** key or click on the green start symbol to start the program execution

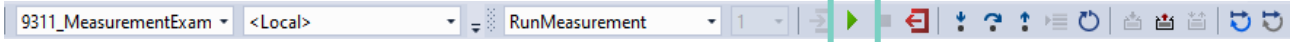

To perform a one-second measurement we use a TON (Time on-delay) function block. When one second is over (*ton.Q* is set) the program goes over from case 0 to case 1 (*nStep := 1*). In step 1 we check if the *ready* bit is set and if so, we start a new measurement, otherweise we stop it. After that, we restart the timer, go to step 0 again and so on.

**Note**: If measurement does not start: please make sure that **Control via EtherCAT** is selected in the deviceEtherCAT menu: *Basic setpup → EtherCAT*.

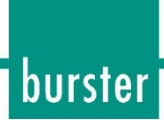

#### <span id="page-13-0"></span>**5. Further examples**

In this chapter, we will perform read & write operations on SDO (Service Data Objects). These are described in section SDO – Service Data Objects of the 9311 EtherCAT operation manual.

#### <span id="page-13-1"></span>**5.1 Read and Write of 'real' data types**

**Example 2:** Set and get the limits of an evaluation window (Index 0x2039, Subindices 11-15)

This example shows you how to write and read the limits of evaluation window 1

 Add the *Tc2\_EtherCAT* library to your project to be able to use *FB\_EcCoESdoRead* and *FB\_EcCoESdoWrite* function blocks via *References → Add library*

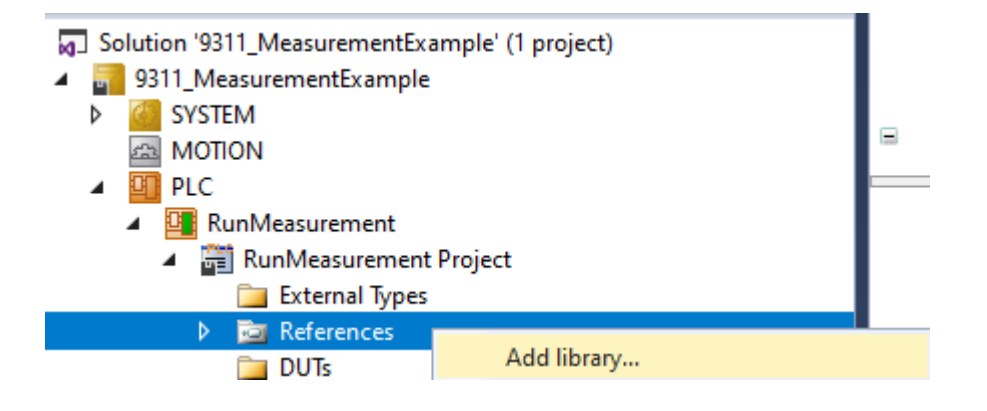

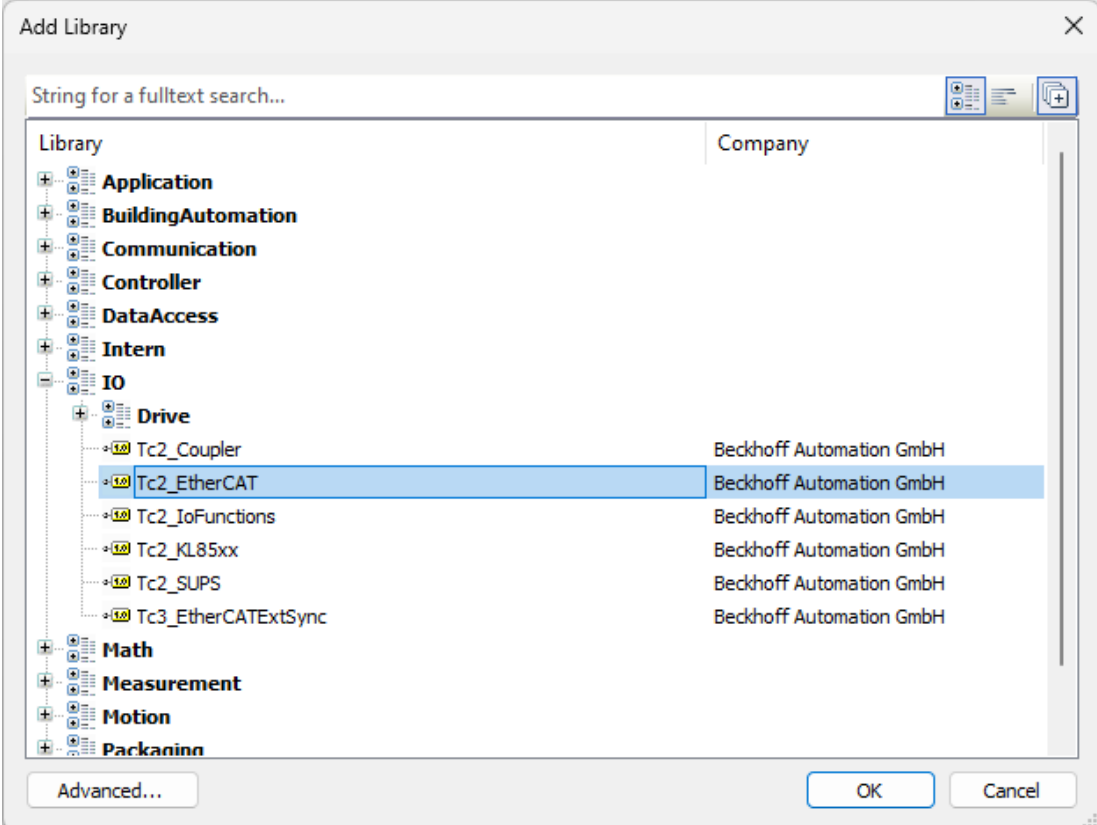

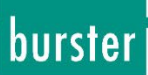

- Add a new **POU** (Program Organization Unit)
	- Solution '9311\_MeasurementExample' (1 project) 4 m<sup>3</sup> 9311\_MeasurementExample **CO** SYSTEM Þ **GB** MOTION **T** PLC  $\blacktriangleleft$ ▲ The RunMeasurement ▲ <mark>體</mark> RunMeasurement Project External Types **Egy** References Þ **DUTs GVLs**  $\triangle$  POUs Add  $\blacktriangleright$ 圖 MA 圕 POU... **NISUs 图** POU for implicit checks... Export to ZIP ▷ 届 PlcTask  $\rightarrow$  DUT... Import from 7IP
- Rename it to *WriteReadWindowLimits* and click *Open***:**

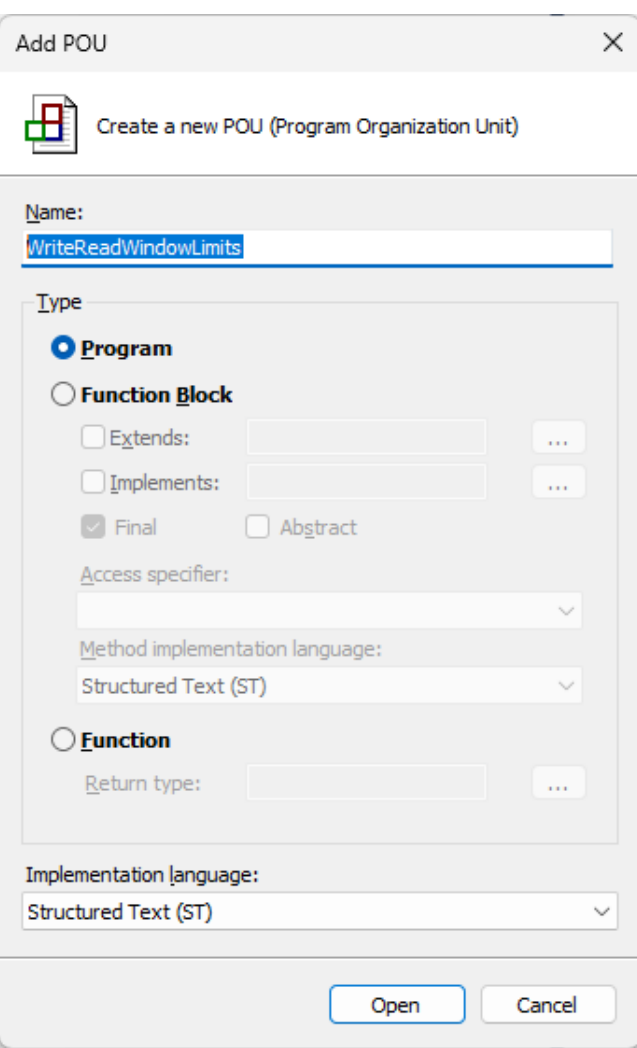

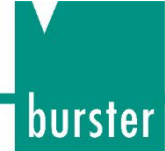

Insert the call of the *WriteReadWindowLimits* in the *MAIN* POU:

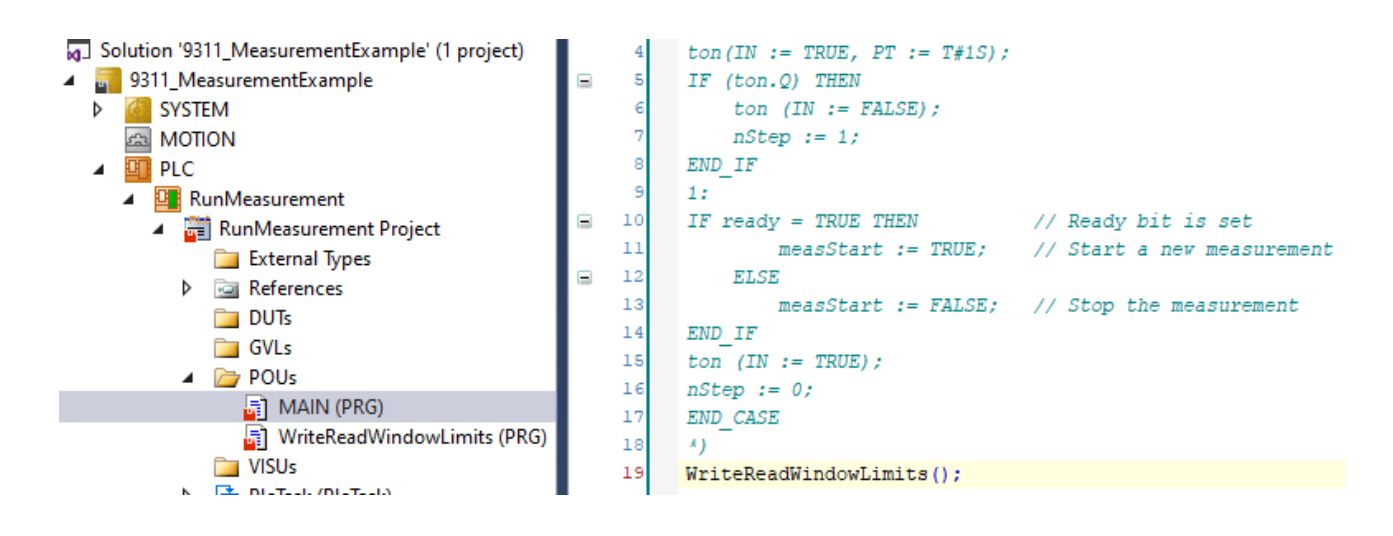

Type in the following code into the created *WriteReadWindowLimits* POU

#### **Source code:**

```
PROGRAM WriteReadWindowLimits
VAR
     fbSdoWrite : FB_EcCoESdoWrite;
    fbSdoRead : FB_EcCoESdoRead;
    sNetId : T_AmsNetId := '192.168.19.1.4.1'; // see note 1 below
    nSlaveAddr : UINT := 1001; // see note 2 below
    bExecute : BOOL := TRUE;
    bError : BOOL;
     nErrId : UDINT;
    xMin : REAL; \frac{1}{2} // Xmin coorrdinate of window 1
    xMax : REAL; \frac{1}{2} // Xmax coorrdinate of window 1
    yMin : REAL; \frac{1}{2} // Ymin coorrdinate of window 1
    yMax : REAL; \frac{1}{2} REAL; \frac{1}{2} // Ymax coorrdinate of window 1
    xMinRead : REAL;<br>xMaxRead : REAL;<br>\frac{1}{X} : REAL;<br>\frac{1}{X} \frac{1}{X} \frac{1}{X} \frac{1}{X} \frac{1}{X} and \frac{1}{X} are coorrdinate has beed read
                                                       // Xmax coorrdinate has beed read
    yMinRead : REAL; \frac{1}{2} : REAL; \frac{1}{2} : REAL; \frac{1}{2} : REAL; \frac{1}{2} : REAL; \frac{1}{2} : REAL; \frac{1}{2} : REAL; \frac{1}{2} : REAL; \frac{1}{2} : REAL; \frac{1}{2} : REAL; \frac{1}{2} : REAL; \frac{1}{2} : REAL; \frac{1}{2yMaxRead : REAL; // Ymax coorrdinate has beed read
    event : BYTE; // Acknowledgement for indices 11, 12, 13, 14
    nStep : INT := 0;
END_VAR
xMin := 5.53;
xMax := 6.24;yMin := 7.35;yMax := 8.89;CASE nStep OF
0: 
fbSdoWrite(
    sNetId := sNetId.
    nSlaveAddr := nSlaveAddr, \mathit{//} see note 2 in the previous section
    nIndex := 16#2039,
    nSubIndex := 11,
```
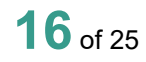

```
pSrcBuf := ADR(xMin),
 cbBufLen := SIZEOF(xMin),
 bExecute := bExecute
);
bError := fbSdoWrite.bError;
nErrId := fbSdoWrite.nErrId;
nStep := 1;
1:
fbSdoWrite(bExecute := FALSE);
IF NOT fbSdoWrite.bBusy THEN
fbSdoWrite(
    sNetId := sNetId,
     nSlaveAddr := nSlaveAddr,
    nIndex := 16#2039,
    nSubIndex := 12,
    pSrcBuf := ADR(xMax),
    cbBuffer = SIZEOF(xMax),
    bExecute := bExecute);
bError := fbSdoWrite.bError;
nErrId := fbSdoWrite.nErrId;
nStep := 2;
END_IF;
2:
fbSdoWrite(bExecute := FALSE);
IF NOT fbSdoWrite.bBusy THEN
fbSdoWrite(
    sNetId := sNetId,
     nSlaveAddr := nSlaveAddr,
    nIndex := 16#2039,nSubIndex := 13,
    pSrcBuf := ADR(yMin),
    cbBuffer := SIZEOF(yMin),
    bExecute := bExecute
);
bError := fbSdoWrite.bError;
nErrId := fbSdoWrite.nErrId;
nStep := 3;END_IF
3:
fbSdoWrite(bExecute := FALSE);
IF NOT fbSdoWrite.bBusy THEN
fbSdoWrite(
    sNetId := sNetId.
    nSlaveAddr := nSlaveAddr,
nIndex := 16#2039,
nSubIndex := 14,
    pSrcBuf := ADR(yMax),
    cbBuffer := SIZEOF(yMax),
    bExecute := bExecute
);
bError := fbSdoWrite.bError;
nErrId := fbSdoWrite.nErrId;
nStep := 4;
END_IF
4:
fbSdoWrite(bExecute := FALSE);
IF NOT fbSdoWrite.bBusy THEN
```
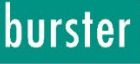

# burster

### **DIGIFORCE<sup>®</sup> 9311 EtherCAT**

fbSdoWrite(  $sNetId$  :=  $sNetId$ ,  $nSlaveAddr := nSlaveAddr$ ,  $nIndex$  := 16#2039,  $nSubIndex$  := 15,  $pSrcBuf$  :=  $ADR(event)$ ,  $cbBuffer$  := SIZEOF(event), bExecute := bExecute );  $nStep := 5;$ END\_IF 5: fbSdoRead(bExecute := FALSE); IF NOT fbSdoRead.bBusy THEN fbSdoRead(sNetId:= sNetId, nSlaveAddr :=nSlaveAddr, nIndex:=16#2039,  $nSubIndex := 11,$  pDstBuf:= ADR(xMinRead), cbBufLen:=SIZEOF(xMinRead), bExecute:=bExecute ); bError:=fbSdoRead.bError; nErrId:=fbSdoRead.nErrId;  $nStep := 6;$ END\_IF; 6: fbSdoRead(bExecute := FALSE); IF NOT fbSdoRead.bBusy THEN fbSdoRead(sNetId:= sNetId, nSlaveAddr :=nSlaveAddr, nIndex:=16#2039,  $nSubIndex := 12$ , pDstBuf:= ADR(xMaxRead), cbBufLen:=SIZEOF(xMaxRead), bExecute:=bExecute ); bError:=fbSdoRead.bError; nErrId:=fbSdoRead.nErrId;  $nStep := 7;$ END IF; 7: fbSdoRead(bExecute := FALSE); IF NOT fbSdoRead.bBusy THEN fbSdoRead(sNetId:= sNetId, nSlaveAddr :=nSlaveAddr, nIndex:=16#2039,  $nSubIndex := 13$ , pDstBuf:= ADR(yMinRead), cbBufLen:=SIZEOF(yMinRead), bExecute:=bExecute ); bError:=fbSdoRead.bError; nErrId:=fbSdoRead.nErrId;  $nStep := 8;$ END\_IF; 8: fbSdoRead(bExecute := FALSE); IF NOT fbSdoRead.bBusy THEN

fbSdoRead(sNetId:= sNetId, nSlaveAddr :=nSlaveAddr, nIndex:=16#2039,  $nSubIndex := 14,$  pDstBuf:= ADR(yMaxRead), cbBufLen:=SIZEOF(yMaxRead), bExecute:=bExecute ); bError:=fbSdoRead.bError; nErrId:=fbSdoRead.nErrId;  $nStep := 9;$ END\_IF; 9: fbSdoRead(bExecute := FALSE); RETURN; END\_CASE

**Note 1:** You will find the *NetId* if you click your EtherCAT master device in the project tree and select the tab **EtherCAT:**

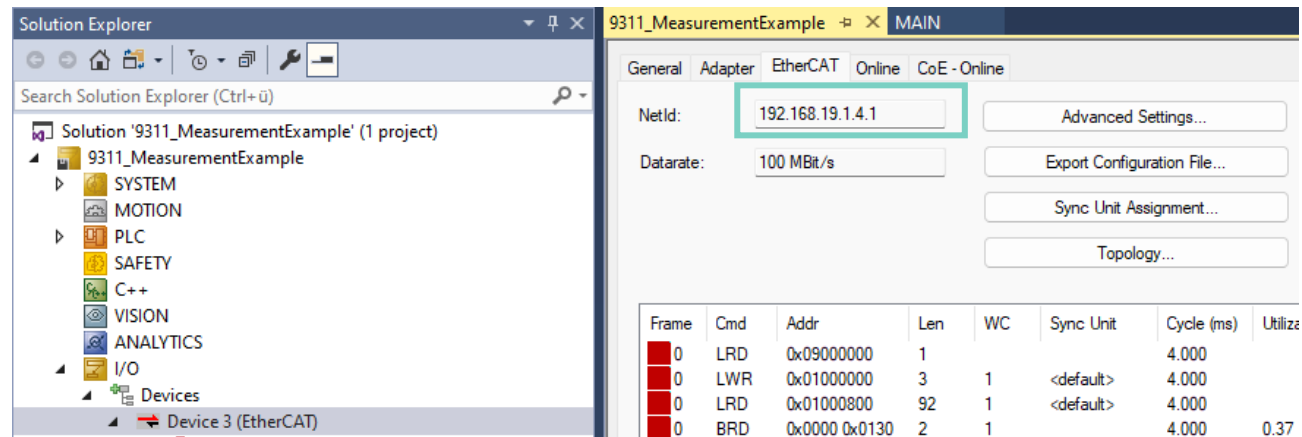

**Note 2:** You will find the EtheCAT slave address if you click the 9311 device in the project tree and select the tab **EtherCAT:**

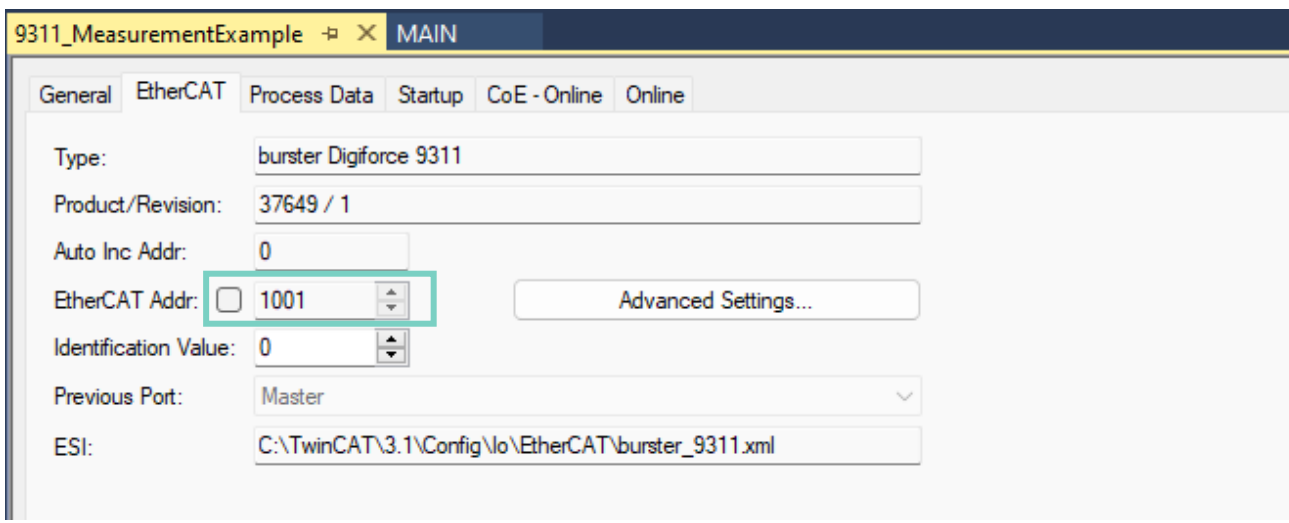

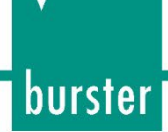

> Build the project via **Build → Build Solution**, click on the Login **Film** symbol and set a break point (**F9**) in the last **RETURN** code line:

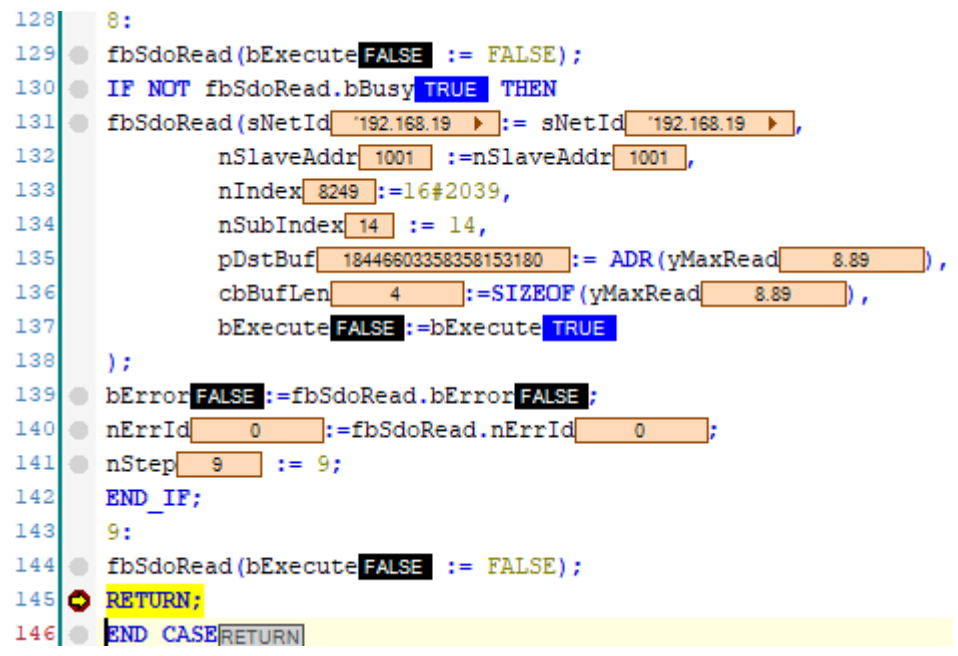

 Start the program execution with the **F5** key or via *PLC → Start* and check if the witten und read values are identical:

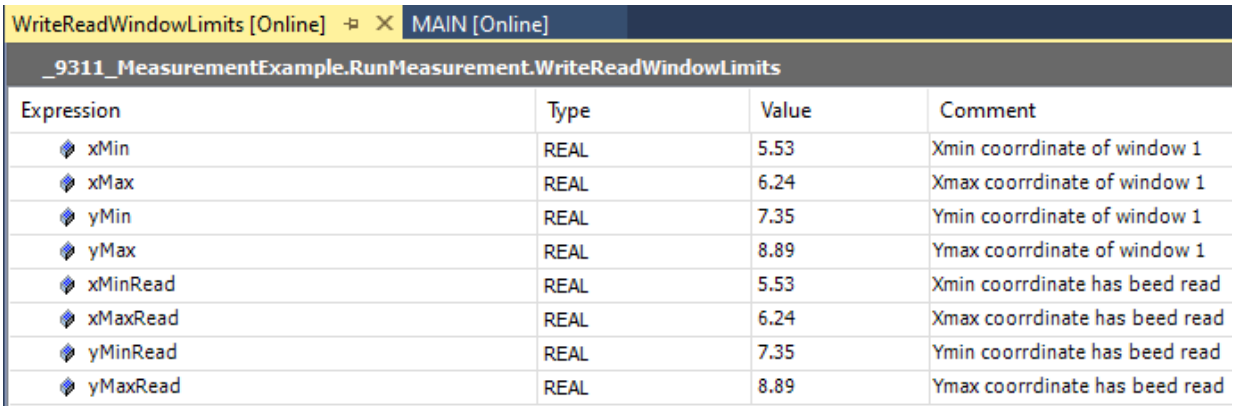

<span id="page-20-0"></span>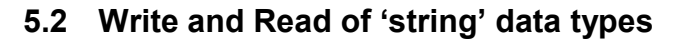

**Example 3:** Write a serial number into order sheet, read it back and compare (Index 0x2030, Subindex 65):

Create a new POU as described above and name it *WriteOrderSheetSN1*:

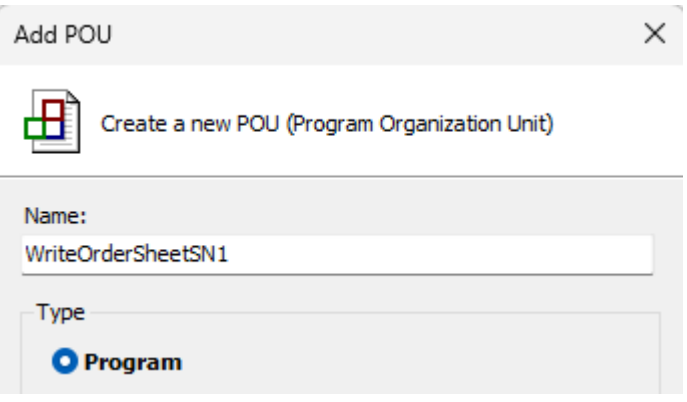

 $\triangleright$  Write or copy the following source code into the new POU:

```
PROGRAM WriteOrderSheetSN1
VAR
orderSheetSN1 : STRING := 'B1234567890';
fbSdoWrite : FB_EcCoESdoWrite;
fbSdoRead : FB_EcCoESdoRead;
sNetId : T_AmsNetId := '192.168.19.1.4.1';
nSlaveAddr : \overline{U}INT := 1001;bExecute : BOOL := TRUE;
bError : BOOL:
nErrId : UDINT;
END_VAR
fbSdoWrite(
    sNetId := sNetId, <br>\frac{1}{1} is the previous sections nSlaveAddr := nSlaveAddr. <br>\frac{1}{1} see note 2 in the previous sections
                                   \frac{1}{2} see note 2 in the previous sections
nIndex := 16#2030,
nSubIndex := 65,
    pSrcBuf := ADR(orderSheetSN1),
    cbBufLen := INT_TO_UDINT(LEN(orderSheetSN1)),
     bExecute := bExecute
);
IF NOT fbSdoWrite.bBusy THEN
   bExecute := FALSE;
IF NOT fbSdoWrite.bError THEN // write successful
    bError := FALSE;nErrId := 0; ELSE // write failed
     bError := fbSdoWrite.bError;
     nErrId := fbSdoWrite.nErrId;
   END_IF
   fbSdoWrite(bExecute := FALSE);
END_IF
fbSdoWrite(bExecute := FALSE);
orderSheetSN1 := '';
```
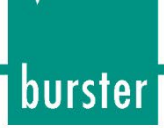

fbSdoRead(sNetId:= sNetId, nSlaveAddr :=nSlaveAddr, nIndex:=16#2030,  $nSubIndex := 65$ , pDstBuf:= ADR(orderSheetSN1), cbBufLen:=SIZEOF(orderSheetSN1), bExecute:=bExecute ); bError:=fbSdoRead.bError; nErrId:=fbSdoRead.nErrId;

Instert a call for the POU in the **MAIN** block:

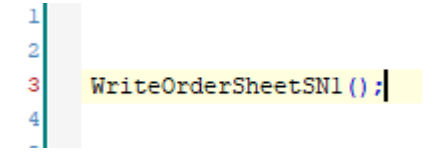

Build the project via *Build → Build Solution:*

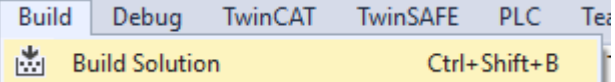

 Log in *PLC → Login*, set a break point in front of *fbSdoRead* line and click **PLC –> Start (F5)** to run the program

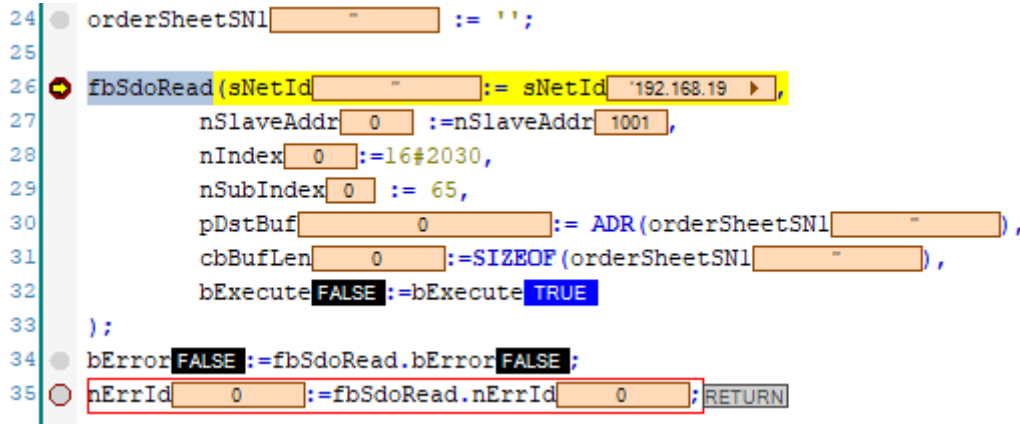

 Make sure that the string *orderSheetSN1* is empty and press the key **F10** to execute *fbSdoRead* function:

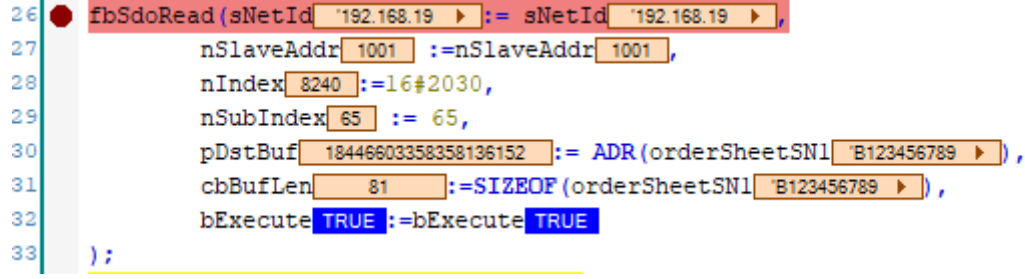

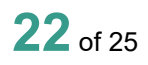

ä,

Check if the written serial number has been read correctly (variable *orderSheetSN1*)

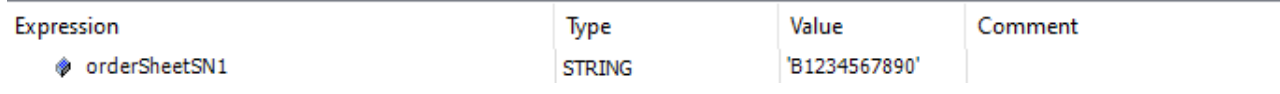

**Note**: you can also control the serial number, you wrote into the order sheet in device menu *Basic setup → Order Sheet* or via our PC-Software DigiControl

#### <span id="page-22-0"></span>**5.3 Read of X-Coordinates**

**Example 3:** Read-out X-coordinates of current measurement curve (Index 0x2083, Subindex 10, 11)

Create a new POU as described above and name it *ReadXCoordinates*:

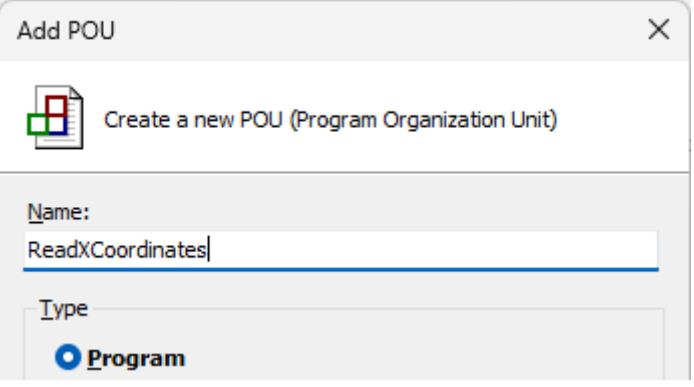

 $\triangleright$  Write or copy the following source code into the new POU:

```
PROGRAM ReadXCoordinates
VAR
        fbSdoRead : FB_EcCoESdoRead;<br>\cdotT_AmsNetId := '192
        sNetId : T_AmsNetId := '192.168.19.1.4.1'; // see note 1 in previous sections nSlaveAddr : UINT := 1001: // see note 2 in previous sections
                                                              \frac{1}{\sqrt{2}} see note 2 in previous sections
        bExecute : BOOL := TRUE;
        bError : BOOL;
         nErrId : UDINT;
        nStep : INT := 0;
        indexLastCoord: UDINT := 0; // Index of the last coordinate xCoordinates : ARRAY [0..5000] OF REAL;
END_VAR
CASE nStep OF
0:
fbSdoRead(sNetId:= sNetId,
                 nSlaveAddr :=nSlaveAddr,
                 nIndex:=16#2083,
                nSubIndex := 10,
                 pDstBuf:= ADR(indexLastCoord),
                cbBufLen:=SIZEOF(indexLastCoord),
```
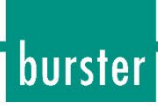

```
bExecute:=bExecute
);
bError:=fbSdoRead.bError;
nErrId:=fbSdoRead.nErrId; 
nStep := 1;1:
fbSdoRead(bExecute := FALSE);
IF NOT fbSdoRead.bBusy AND indexLastCoord > 0 THEN // if 0, there is no curve
fbSdoRead(sNetId:= sNetId, 
                nSlaveAddr :=nSlaveAddr,
                nIndex:=16#2083,
               nSubIndex := 11, pDstBuf:= ADR(xCoordinates),
               cbBuffer:=(indexLastCoord + 1) * 4, bExecute:=bExecute
);
bError:=fbSdoRead.bError;
nErrId:=fbSdoRead.nErrId;
nStep := 2;END_IF;
2:
fbSdoRead(bExecute := FALSE);
RETURN;
END_CASE
```
Instert a call for the POU in the **MAIN** block:

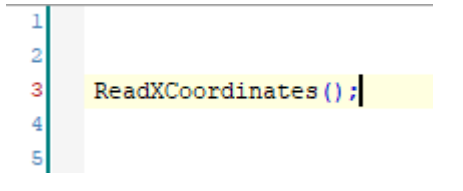

Build the Project via *Build → Build Solution:*

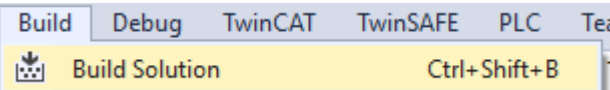

Set a break point on the **RETURN** line, and start the program execution by pressing **F5**:

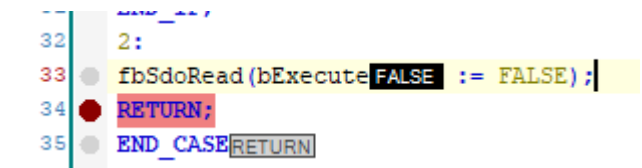

- \_9311\_MeasurementExample.RunMeasurement.ReadXCoordinates Expression Type Value Comment □ ◆ xCoordinates ARRAY [0..5000] O... \* xCoordinates[0]  $\overline{0}$ REAL xCoordinates[1] **REAL**  $0.01$ xCoordinates[2] **REAL**  $0.02$  $0.03$ \* xCoordinates[3] **REAL** \* xCoordinates[4] **REAL**  $0.04$ xCoordinates[5] **REAL**  $0.05$ with a construction with **Bear AAC** 17 O fbSdoRead (bExecute FALSE := FALSE) ; 18 O IF NOT fbSdoRead.bBusy TRUE AND indexLastCoord 220 > 0 THEN // if 0, there is no curve 19 0 fbSdoRead (sNetId '192.168.19 ) := sNetId '192.168.19 )  $\equiv$  $20$ nSlaveAddr 1001 := nSlaveAddr 1001,  $_{21}$ nIndex 8323 := 16#2083,  $_{22}$  $nSubIndex \mid 1 \mid := 11$ , 23  $pDstBuf \frac{18446603359767499552}{18446603359767499552}$ : = ADR(xCoordinates),  $24$ cbBufLen 884 :=  $(indexLastCoord 220 + 1) * 4,$ 25 bExecute FALSE := bExecute TRUE  $26$  $\rightarrow$ 27 DError FALSE := fbSdoRead.bError FALSE ; 28 nErrId 0 := fbSdoRead.nErrId  $\overline{\bullet}$ 29  $30$   $nStep 2$  := 2;  $31$ END IF; 32  $2:$ 33 6 fbSdoRead (bExecute FALSE := FALSE) ; 34 O RETURN;
- $\triangleright$  Check the read index of the last curve coordinate and the curve x-values: